# **VNC® Upgrade Guide**

**Version 5.0**

**June 2012**

#### **Trademarks**

VNC is a registered trademark of RealVNC Ltd. in the U.S. and in other countries. Other trademarks are the property of their respective owners.

Protected by UK patent 2481870.

#### **Copyright**

Copyright © RealVNC Limited, 2002-2012. All rights reserved.

No part of this documentation may be reproduced in any form or by any means or be used to make any derivative work (including translation, transformation or adaptation) without explicit written consent of RealVNC.

#### **Confidentiality**

All information contained in this document is provided in commercial confidence for the sole purpose of use by an authorized user in conjunction with RealVNC products. The pages of this document shall not be copied, published, or disclosed wholly or in part to any party without RealVNC's prior permission in writing, and shall be held in safe custody. These obligations shall not apply to information which is published or becomes known legitimately from some source other than RealVNC.

#### **Contact**

RealVNC Limited Betieman House 104 Hills Road Cambridge CB2 1LQ United Kingdom

www.realvnc.com

# **Contents**

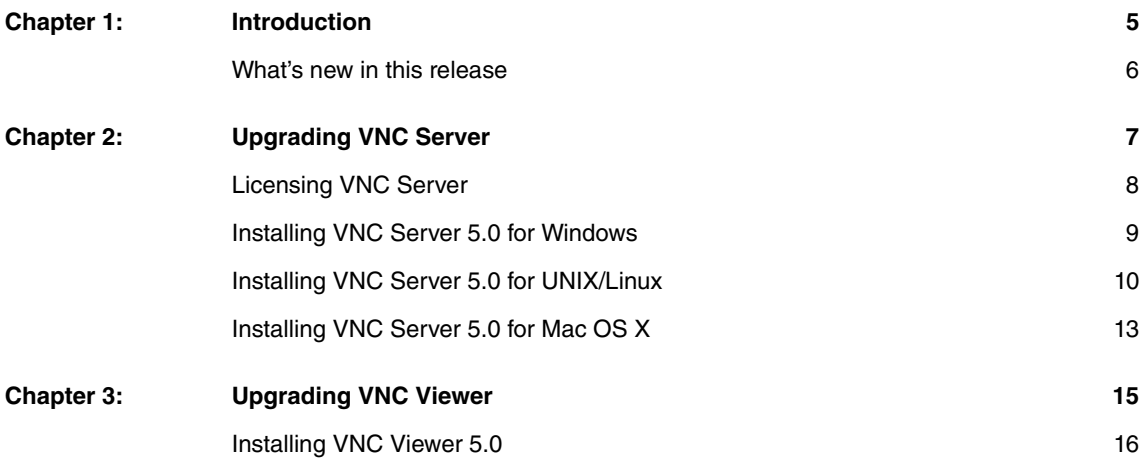

# 1

# <span id="page-4-0"></span>**Introduction**

This Guide explains how to upgrade a computer running VNC Enterprise Edition 4.x or VNC Personal Edition 4.x to VNC 5.0.

**Note:** We recommend you do not upgrade a computer running VNC Open (formerly VNC Free Edition). For best results, remove it before installing VNC 5.0.

This Guide also explains how to upgrade a computer on which VNC Viewer 4.x is installed to VNC Viewer 5.0.

## **Contents**

[What's new in this release](#page-5-0) 6

### <span id="page-5-0"></span>**What's new in this release**

VNC consists of VNC Server and VNC Viewer, which are now separate installable packages.

VNC Server must be licensed. You can:

- Purchase VNC Server (Enterprise) to take advantage of all RealVNC remote control features. A thirty day trial is available.
- Purchase VNC Server (Personal) to take advantage of most RealVNC remote control features. A thirty day trial is available.
- Activate VNC Server (Free) to exercise basic remote control.

For more information on RealVNC remote control features, and other terms and conditions, visit www.realvnc.com/products/vnc/.

**Note:** VNC Viewer does not require a license key.

Many VNC Server and VNC Viewer names (components, services, and settings) have changed. If you script or integrate either product, examine this Guide for details.

# 2

# <span id="page-6-0"></span>**Upgrading VNC Server**

This chapter explains how to upgrade VNC Server 4.x (installed as part of VNC Enterprise Edition or VNC Personal Edition) to VNC Server 5.0 (installed as part of VNC).

### **Contents**

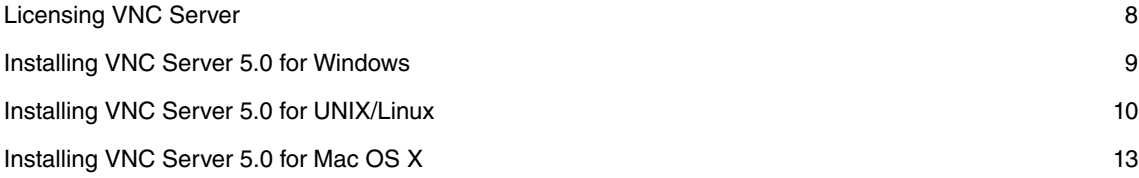

# <span id="page-7-0"></span>**Licensing VNC Server**

VNC Server must be licensed in order that users may connect. Before upgrading, consider whether your existing license key will be effective:

- If your VNC Enterprise Edition or VNC Personal Edition support and upgrades contract is valid, you need take no action:
	- VNC Enterprise Edition automatically upgrades to VNC Server (Enterprise).
	- VNC Personal Edition automatically upgrades to VNC Server (Personal).

To see whether you have a valid support and upgrades contract:

- Under Windows or Mac OS X, just start the installer (if no warning appears, your support and upgrades contract is valid).
- Under UNIX/Linux, run the command vnclicense –list from the directory in which VNC programs are installed. A support and upgrades contract is valid for one year from the date of issue of the license key, for example in the following case until 17th November 2012:
	- 1 10 desktops 2011/11/18 [full]
- If your VNC Enterprise Edition or VNC Personal Edition support and upgrades contract has expired, you can upgrade but VNC Server will only work for seven days. During this period, you must obtain a new license key; if you do not, connections will be prohibited. You can either:
	- Renew your support and upgrades contract in order to obtain a new license key. To apply it, follow the instructions in the **Licensing VNC Server** section of the appropriate installation instructions at www.realvnc.com/products/vnc/documentation/latest/installing-removing/.
	- Downgrade to VNC Server (Free). Note if you do this you will lose RealVNC remote control features such as encryption, system authentication, file transfer, printing, and chat.
- If you are currently engaged in a trial of VNC Enterprise Edition, you can upgrade to VNC Server (Enterprise) for the outstanding remainder. At the end of the trial, you must either purchase VNC Server (Enterprise), or downgrade to VNC Server (Free). You have seven days in which to make this decision, after which connections will be prohibited.
- If you are currently engaged in a trial of VNC Personal Edition, you can upgrade to VNC Server (Personal) for the outstanding remainder. At the end of the trial, you must either purchase VNC Server (Personal), upgrade to VNC Server (Enterprise), or downgrade to VNC Server (Free). You have seven days in which to make this decision, after which connections will be prohibited.

## <span id="page-8-0"></span>**Installing VNC Server 5.0 for Windows**

To install VNC Server on a supported Windows computer, follow the instructions at www.realvnc.com/ products/vnc/documentation/latest/installing-removing/windows.

**Note:** If you script installation, the commands to do so may have changed. Consult the installation instructions above for more information.

When you install VNC Server:

- VNC Server is automatically started in Service Mode.
- If VNC Server 4.x is currently running in Service Mode, it is stopped. Any users are temporarily disconnected. Users can immediately reconnect to VNC Server 5.0 in Service Mode (or are automatically reconnected if using VNC Viewer 5.0).
- If VNC Server 4.x is currently running in User Mode, it is not stopped, and users are not disconnected. VNC Server 5.0 is not started in User Mode. Existing connections are maintained until explicitly stopped or the computer user logs out.
- If VNC Enterprise Edition or VNC Personal Edition is detected, all programs and the containing folder are deleted. An exception is if VNC Server 4.x is currently running in User Mode, in which case the appropriate executables are not deleted until the next time the computer is restarted.

When VNC Server is started for the first time (note this may happen automatically), registry settings, identity keys, and valid license keys are migrated. The originals are preserved.

#### **Name changes**

The default installation directory has changed:

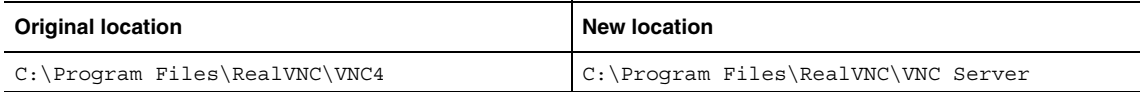

The following names have changed:

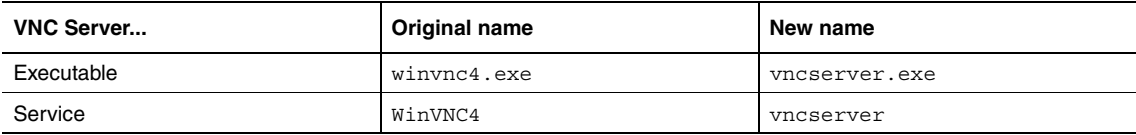

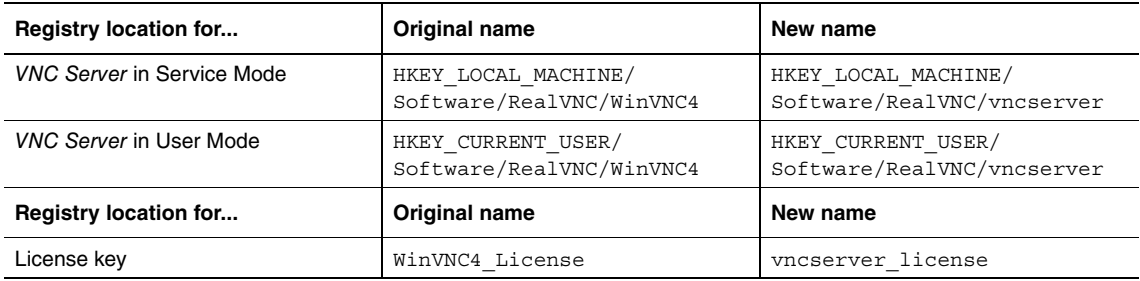

The following registry settings have changed:

#### **Stopping VNC Server in Service Mode**

If VNC Server in Service Mode is explicitly stopped, and the computer then rebooted, VNC Server is no longer automatically restarted. VNC Server is now only automatically restarted if it was running when the computer powered down.

The VNC Server service no longer needs to be pre-registered. To start the service at the command line, run the command vncserver.exe -start. There is no longer a separate -reqister command.

#### **Configuring VNC Server**

VNC Server can be configured to customize almost any aspect of the remote control experience.

In VNC Enterprise Edition, a vncconfig utility provided a user interface for configuration operations. In addition, applying the -license command enabled you to apply a license key at the command line.

In VNC Server 5.0, this utility should no longer be invoked. The configuration user interface is automatically controlled by VNC Server. To apply a license key at the command line, use the vnclicense utility.

## <span id="page-9-0"></span>**Installing VNC Server 5.0 for UNIX/Linux**

To install VNC Server on a supported UNIX/Linux computer, follow the appropriate instructions for the platform at www.realvnc.com/products/vnc/documentation/latest/installing-removing/.

**Note:** VNC Enterprise Edition must first be removed under Solaris, HP-UX, and AIX. See the appropriate installation instructions above for more information.

When you install VNC Server:

- VNC Server is not automatically started in either User Mode or Virtual Mode. You must start VNC Server manually. (For information on Service Mode, see [Starting VNC Server in Service Mode](#page-10-0) on page 11.)
- If VNC Server 4.x is currently running in User Mode, it is not stopped, and users are not disconnected. All connections are maintained until explicitly stopped or the computer user logs out.
- If VNC Server 4.x is currently running in Virtual Mode, it is not stopped, and users are not disconnected. All connections are maintained until explicitly stopped or the computer is restarted.
- If VNC Enterprise Edition is detected, it is deleted.

When you start VNC Server for the first time, configuration settings, identity keys, and valid license keys are migrated. The originals are preserved.

**Note:** If you perform other package management operations on RPM-based platforms at the same time, any changes made by these operations to the shared PAM configuration file /etc/pam.conf will be lost (this is likely to be used for single sign-on authentication by older systems only). To restore them, merge the backup file /etc/pam.conf.vnc-E-upgrade back in afterwards.

#### **Name changes**

The following names have changed:

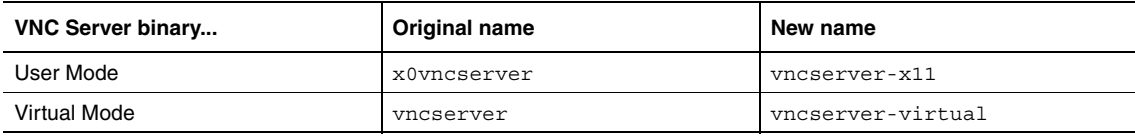

**Note:** vncserver is now a symbolic link to vncserver-virtual.

The following registry settings have changed:

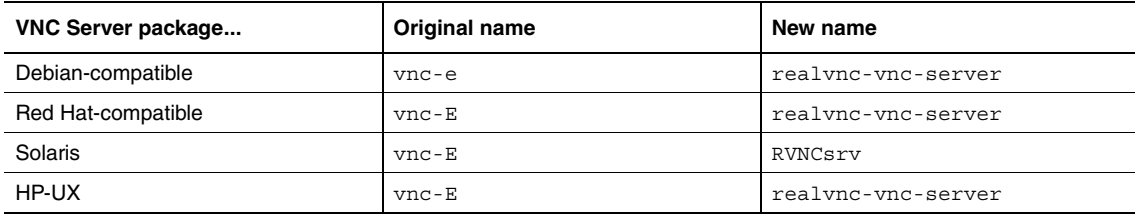

**Note:** This may affect the command you use to uninstall VNC Server.

#### <span id="page-10-0"></span>**Starting VNC Server in Service Mode**

VNC Server can be configured to run in Service Mode, which means that users can connect to the computer as soon as it boots, irrespective of whether or not a computer user is logged on.

In VNC Enterprise Edition, this was achieved by configuring the computer to run a  $\text{vnc}$ , so module. See www.realvnc.com/products/enterprise/4.6/x0.html for more information.

In VNC Server 5.0, this module is no longer provided. Instead, you can configure the computer to run a new daemon, vncserver-x11-serviced. See the vncserver-x11-serviced man page (available at www.realvnc.com/products/vnc/documentation/latest/misc/reference/vncserver-x11-serviced) for more information.

#### **Starting VNC Server in Virtual Mode on demand**

VNC Server can be configured so that users connect to a process that automatically creates a new instance of VNC Server in Virtual Mode on demand. Each instance is destroyed when its last user disconnects.

In VNC Enterprise Edition, this was achieved by creating an inetd service. See the Xvnc man page (available at www.realvnc.com/products/enterprise/4.6/man/Xvnc.html) for more information.

In VNC Server 5.0, an inetd service will not work. Instead, you can run a new daemon, vncservervirtuald, which listens on port 5999 by default. See the vncserver-virtuald man page (available at www.realvnc.com/products/vnc/documentation/latest/misc/reference/vncserver-virtuald) for more information.

#### **Generating identity keys**

VNC Server automatically generates an RSA public/private key pair on start up. You can perform this operation manually if you want to generate identity keys in advance.

**Note:** If you need to regenerate missing or corrupt keys, you should first establish why the problem has occurred.

In VNC Enterprise Edition, this was achieved by running a vnckeygen utility. See the vnckeygen man page (available at www.realvnc.com/products/enterprise/4.6/man/vnckeygen.html) for more information.

In VNC Server 5.0, this utility is no longer provided. Run vncserver-x11 or Xvnc with the generatekeys command. For more information, run <program> -help.

#### **Configuring VNC Server**

VNC Server can be configured to customize almost any aspect of the remote control experience.

In VNC Enterprise Edition, a vncconfig utility provided, among other functionality, a user interface for configuration operations. By default, this utility was run system-wide by the /etc/vnc/xstartup script. For more information, see www.realvnc.com/products/enterprise/4.6/man/vncconfig.html.

In VNC Server 5.0, this utility is no longer provided. The configuration user interface is controlled by VNC Server. Features such as file transfer and copy and paste text no longer rely on a separately-launched process. Other commands (such as –connect) can be applied directly to vncserver-x11 or Xvnc; run <program> -help for more information.

/etc/vnc/xstartup no longer invokes vncconfig. You should remove any similar invocations from custom configuration files.

#### **Specifying a VNC password at the command line**

VNC Server can be configured to use one or more passwords specific to VNC. These passwords can be generated at the command line.

In VNC Enterprise Edition, this was achieved by using the vncpasswd utility and referencing the resulting file using the PasswordFile VNC parameter (and AdminPasswordFile and ViewOnlyPasswordFile for extended 'admin' and 'view only' passwords respectively). For more information, see www.realvnc.com/ products/enterprise/4.6/man/vncpasswd.html.

In VNC Server 5.0, these parameters no longer exist. Instead, use the vncpasswd utility to generate password(s) in VNC Server configuration file(s); run vncpasswd –help for more information.

#### **Setting up single sign-on authentication**

A computer running VNC Server can be added to a domain and, providing authorization services are set up correctly, connecting users can authenticate to VNC Server automatically using their own log on credentials.

In VNC Enterprise Edition, this was achieved by referencing a suitable GSSAPI-compatible library using the SSOLib VNC parameter, typically in the /etc/vnc/config.d/common.custom file.

In VNC Server 5.0, this parameter no longer exists. Instead, create a /etc/vnc/ssolib symbolic link to the GSSAPI-compatible library. Note this library must be owned by root.

## <span id="page-12-0"></span>**Installing VNC Server 5.0 for Mac OS X**

To install VNC Server on a supported Mac OS X computer, follow the instructions at www.realvnc.com/ products/vnc/documentation/latest/installing-removing/macosx.

**Note:** If you script installation, the commands to do so may have changed. Consult the installation instructions above for more information.

When you install VNC Server:

- VNC Server is automatically started in Service Mode.
- If VNC Server 4.x is currently running in Service Mode, it is stopped. Any users are temporarily disconnected. Users can immediately reconnect to VNC Server 5.0 in Service Mode (or are automatically reconnected if using VNC Viewer 5.0).
- If VNC Server 4.x is currently running in User Mode, it is not stopped, and users are not disconnected. VNC Server 5.0 is not started in User Mode. Existing connections are maintained until explicitly stopped or the computer user logs out.
- If VNC Enterprise Edition is detected, it is deleted.

When VNC Server is started for the first time (note this may happen automatically), configuration settings, identity keys, and valid license keys are migrated. The originals are preserved.

#### **Name changes**

The following names have changed:

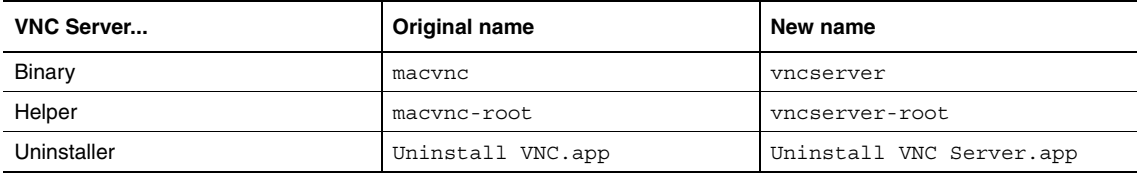

#### **Generating identity keys**

VNC Server automatically generates an RSA public/private key pair on start up. You can perform this operation manually if you want to generate identity keys in advance.

**Note:** If you need to regenerate missing or corrupt keys, you should first establish why the problem has occurred.

In VNC Enterprise Edition, this was achieved by running a vnckeygen utility. See the vnckeygen man page (available from http://www.realvnc.com/products/enterprise/4.6/man/vnckeygen.html) for general information.

In VNC Server 5.0, this utility is no longer provided. Instead, to generate identity keys for VNC Server in User Mode, run /Library/VNC/vncserver with the -qeneratekeys command. For VNC Server in Service Mode, run the same command as a user with administrative privileges.

#### **Specifying a VNC password at the command line**

VNC Server can be configured to use one or more passwords specific to VNC. These passwords can be generated at the command line.

In VNC Enterprise Edition, this was achieved by using the vncpasswd utility and referencing the resulting file using the PasswordFile VNC parameter (and AdminPasswordFile and ViewOnlyPasswordFile for extended 'admin' and 'view only' passwords respectively). For general information, see www.realvnc.com/products/enterprise/4.6/man/vncpasswd.html.

In VNC Server 5.0, these parameters no longer exist. Instead, use the vncpasswd utility to generate password(s) in VNC Server configuration file(s); run vncpasswd –help for more information.

#### **Setting up single sign-on authentication**

A computer running VNC Server can be added to a domain and, providing authorization services are set up correctly, connecting users can authenticate to VNC Server automatically using their own log on credentials.

In VNC Enterprise Edition, this was achieved by referencing a suitable GSSAPI-compatible library using the SSOLib VNC parameter, typically in the /etc/vnc/config.d/common.custom file.

In VNC Server 5.0, this parameter no longer exists. Instead, create a /etc/vnc/ssolib symbolic link to the GSSAPI-compatible library. Note this library must be owned by root.

**Note:** Joining Mac OS X computers to Microsoft Active Directory Windows domains has only been tested using Powerbroker Identity Services Open Edition (formerly Likewise Open).

# 3

# <span id="page-14-0"></span>**Upgrading VNC Viewer**

This chapter explains how to upgrade VNC Viewer 4.x (installed as part of VNC Enterprise Edition or VNC Personal Edition) to VNC Viewer 5.0 (installed as part of VNC).

**Note:** Standalone VNC Viewer 4.x is not installable software and is therefore not upgraded. Version 5.0 of this product is freely available to download from www.realvnc.com/download/viewer/.

### **Contents**

[Installing VNC Viewer 5.0](#page-15-0) 16

## <span id="page-15-0"></span>**Installing VNC Viewer 5.0**

To install VNC Viewer, follow the platform-specific installation instructions for VNC at www.realvnc.com/ products/vnc/documentation/latest/installing-removing/, and:

- Under Windows and Mac OS X, make sure the **VNC Viewer** component is selected on the appropriate installer page.
- Under UNIX/Linux, choose to install the separate VNC Viewer package.

When you install VNC Viewer:

- It is not automatically started. You must start VNC Viewer manually.
- If VNC Viewer 4.x is running, it is not stopped. Remote control sessions are maintained until explicitly stopped or the computer user logs out.

**Note:** Under Mac OS X, to start VNC Viewer 5.0 while VNC Viewer 4.x is running, choose **New** from the **Window** menu.

• If VNC Viewer 4.x is detected, it is deleted under UNIX/Linux and Mac OS X. Under Windows, it is not deleted.

It is not necessary to apply a license key to VNC Viewer. To see how to establish a connection, start with www.realvnc.com/products/vnc/documentation/.

#### **Name changes**

The changes in this section only apply under Windows. There are no equivalent changes under UNIX/Linux or Mac OS X.

The default installation directory has changed:

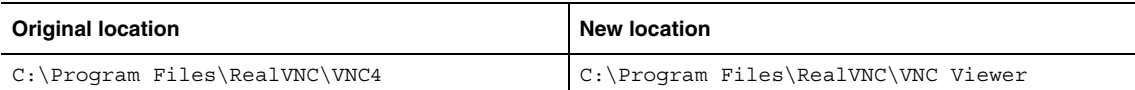

The following registry settings have changed:

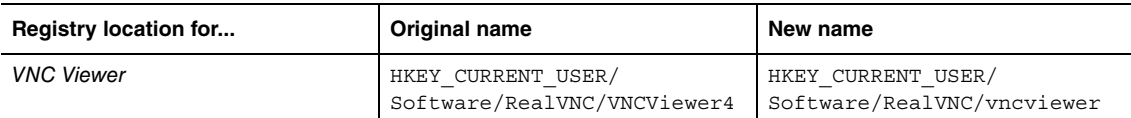

When you start VNC Viewer for the first time, registry settings and identity keys are migrated. The originals are preserved.